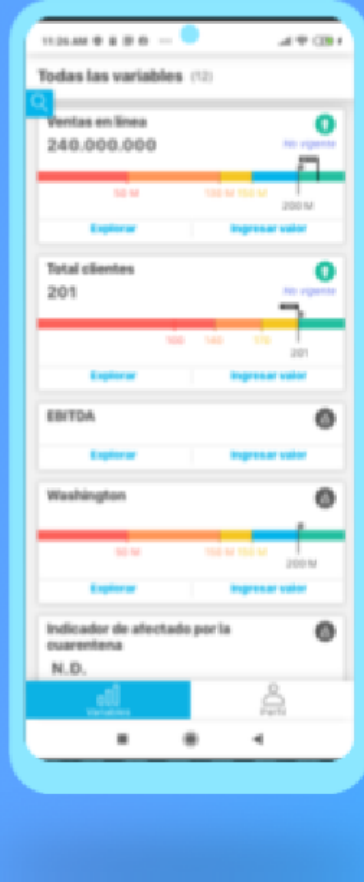

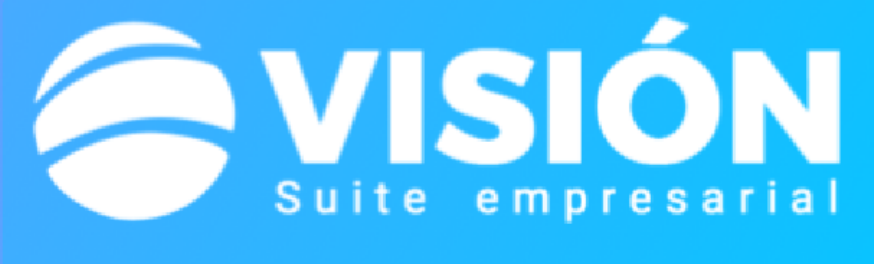

# Il Indicadores App

## **Para usuarios SVE**

· Realiza los seguimientos de todos tus indicadores desde tu teléfono móvil.

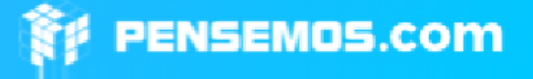

#### Versión 9.0

#### Noviembre 2020

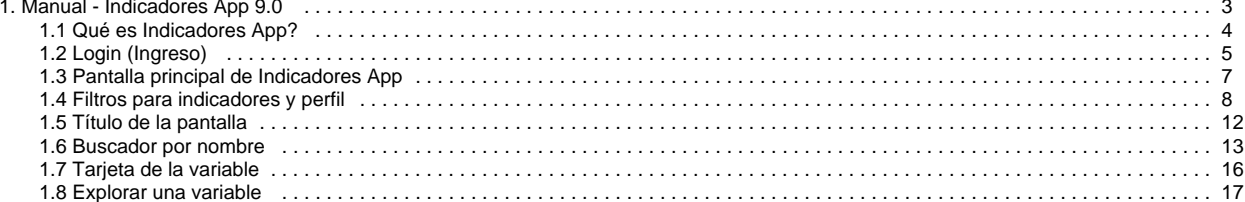

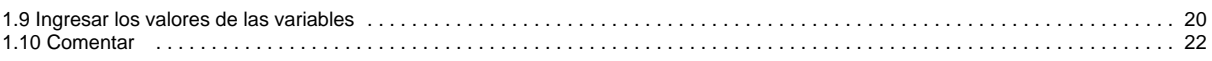

## <span id="page-2-0"></span>**Manual - Indicadores App 9.0**

### **[Portada](http://training.pensemos.com/display/MIA9010/Portada)**

- **[Qué es Indicadores App?](#page-3-0)**
- **[Login \(Ingreso\)](#page-4-0)**
- **[Pantalla principal de Indicadores App](#page-6-0)**
- **[Filtros para indicadores y perfil](#page-7-0)**
- **[Título de la pantalla](#page-11-0)**
- **[Buscador por nombre](#page-12-0)**
- **[Tarjeta de la variable](#page-15-0)**
- **[Explorar una variable](#page-16-0)**
- **[Ingresar los valores de las variables](#page-19-0)**

### **[Comentar](#page-21-0)**

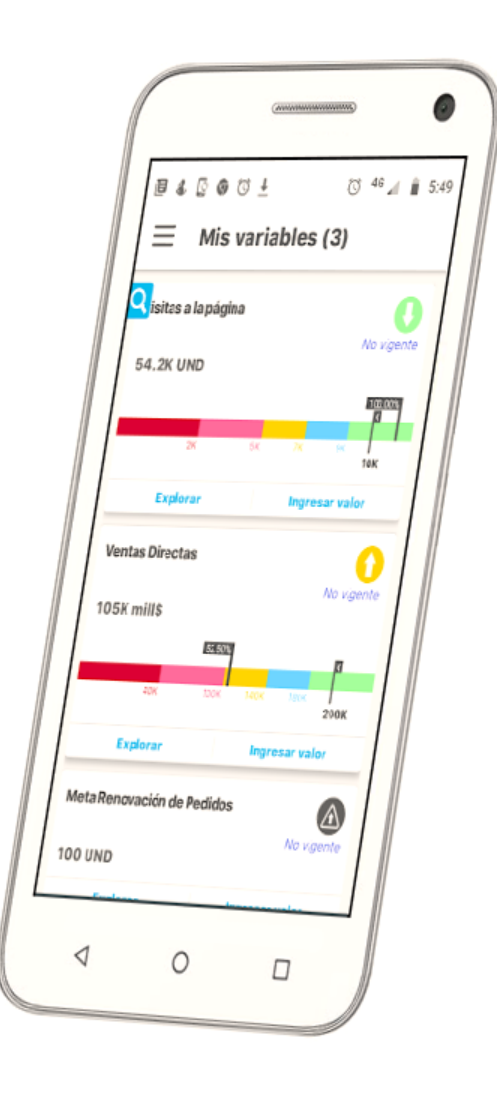

### Buscar en esta documentación

### Temas populares

Ninguna etiqueta se ajusta a las características.

### Páginas contenidas

### Contenido por etiqueta

No hay ningún contenido con las etiquetas especificadas

### Páginas actualizadas recientemente

#### [Portada](http://training.pensemos.com/display/MIA9010/Portada)

hace menos de 1 minuto • actualiz ado por [Sandra Hernandez](http://training.pensemos.com/display/~shernandez) • [ver](http://training.pensemos.com/pages/diffpagesbyversion.action?pageId=55970212&selectedPageVersions=4&selectedPageVersions=3)  [cambio](http://training.pensemos.com/pages/diffpagesbyversion.action?pageId=55970212&selectedPageVersions=4&selectedPageVersions=3)

#### [Login \(Ingreso\)](#page-4-0)

Hace 3 minutos • actualizado por [S](http://training.pensemos.com/display/~shernandez) [andra Hernandez](http://training.pensemos.com/display/~shernandez) • [ver cambio](http://training.pensemos.com/pages/diffpagesbyversion.action?pageId=55970222&selectedPageVersions=5&selectedPageVersions=4)

### [Explorar una variable](#page-16-0)

Hace 12 minutos • actualizado por [Sandra Hernandez](http://training.pensemos.com/display/~shernandez) • [ver cambio](http://training.pensemos.com/pages/diffpagesbyversion.action?pageId=55970315&selectedPageVersions=6&selectedPageVersions=5)

### [Título de la pantalla](#page-11-0)

Hace 14 minutos • actualizado por [Sandra Hernandez](http://training.pensemos.com/display/~shernandez) • [ver cambio](http://training.pensemos.com/pages/diffpagesbyversion.action?pageId=55970255&selectedPageVersions=5&selectedPageVersions=4)

### [Filtros para indicadores y perfil](#page-7-0)

Hace 17 minutos • actualizado por [Sandra Hernandez](http://training.pensemos.com/display/~shernandez) • [ver cambio](http://training.pensemos.com/pages/diffpagesbyversion.action?pageId=55970264&selectedPageVersions=4&selectedPageVersions=3)

# <span id="page-3-0"></span>**Qué es Indicadores App?**

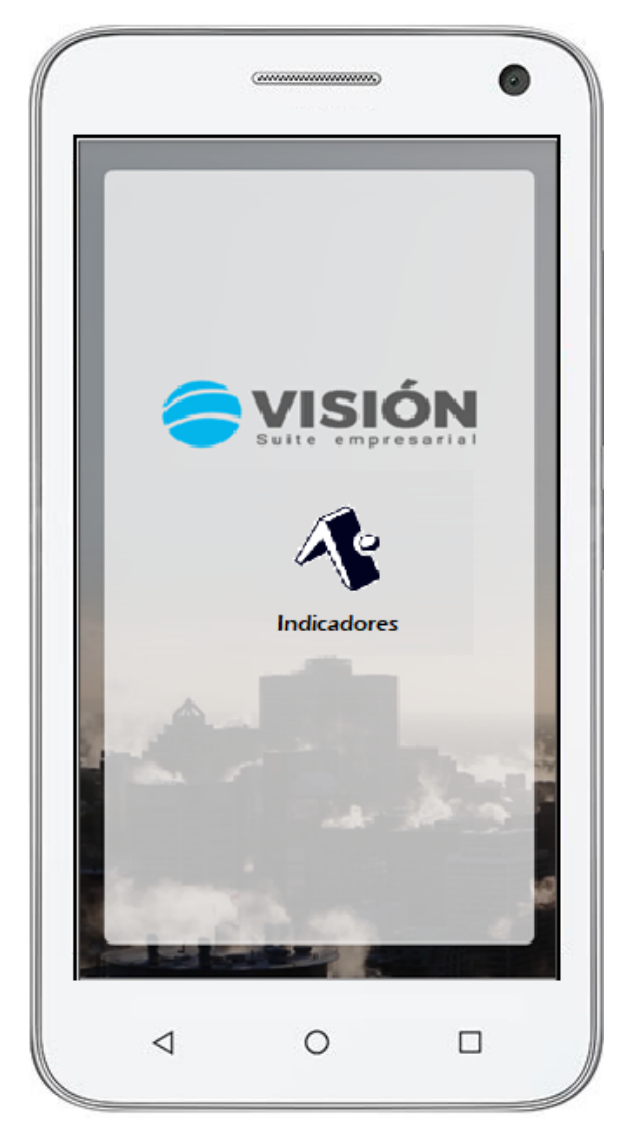

La **App de indicadores** es una aplicación móvil para Android, así que ahora no solo desde la aplicación web de indicadores si no también desde la App podrás gestionar tus variables.

# <span id="page-4-0"></span>**Login (Ingreso)**

## Configurar el Servidor

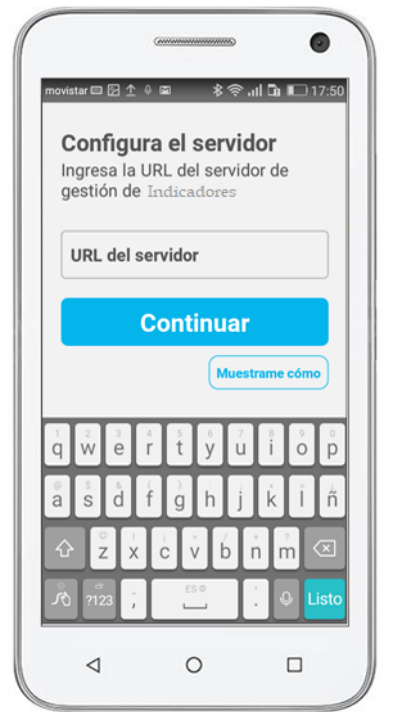

Si aún no haz configurado la IP del servidor o la URL de la aplicación, ingrésala, después dale clic en continuar.

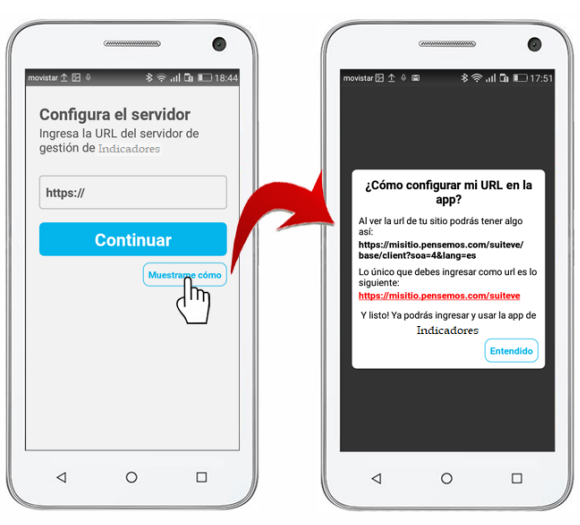

## Ingresar usuario y contraseña

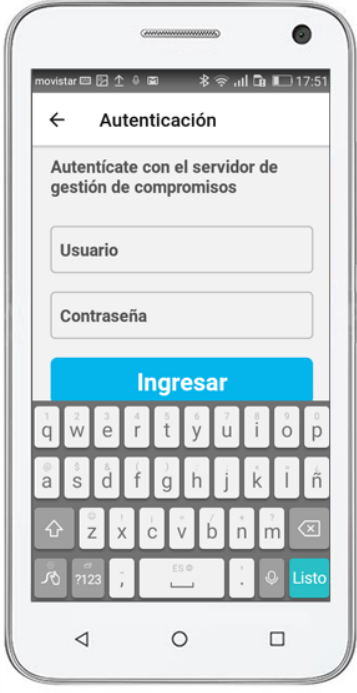

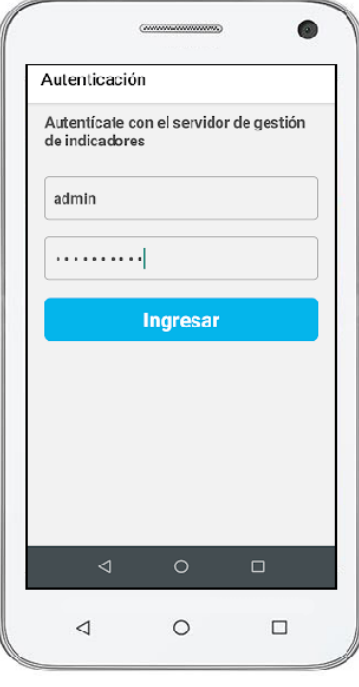

Con la misma lógica de comportamiento funcional, ingresas el nombre de usuario y contraseña, clic en el botón ingresar.

## <span id="page-6-0"></span>**Pantalla principal de Indicadores App**

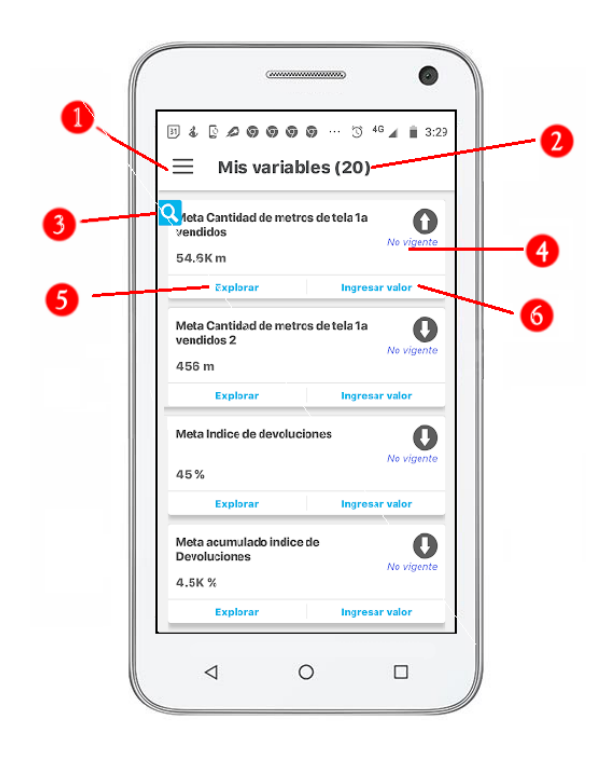

La pantalla principal de la App de indicadores muestra las variables pendientes por ingresar valores, donde tu usuario es el propietario, están ordenadas por fecha del último dato que debe ingresarse descendentemente, (es decir por el dato más reciente que debe ingresar) y si más de una variable tienen la misma fecha se ordenan alfabéticamente.

En esta pantalla podemos ver los siguientes elementos:

- 1. [Filtros para indicadores y perfil.](#page-7-0)
- 2. [Titulo de la pantalla](#page-11-0)
- 3. [Buscador por nombre.](#page-12-0)
- 4. [Tarjeta de cada variable](#page-15-0)
- 5. [Explorar variable](#page-16-0) 
	- a. [Comentar y realizar análisis](#page-21-0)
- 6. [Ingresar los valores de la variables](#page-19-0)

# <span id="page-7-0"></span>**Filtros para indicadores y perfil SECCIÓN VARIABLES**

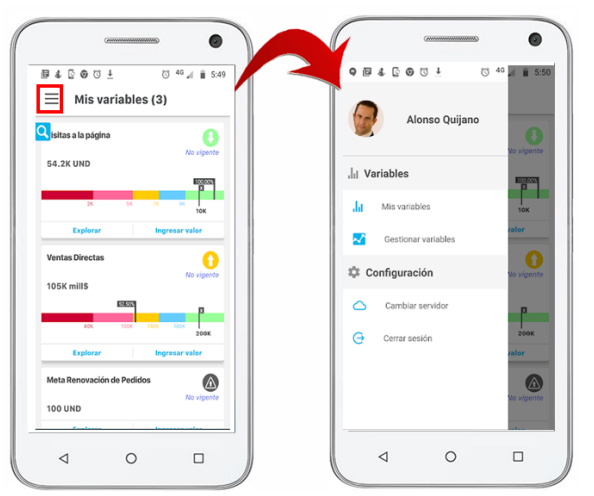

En la pantalla principal de la aplicación se muestran por defecto las variables que cumplen con el filtro Pendientes de ingresar datos donde el usuario es el

propietario. Al pulsar esta opción se muestran los filtros disponibles, con los que puedes ver la opción para filtrar por las Variables donde eres gestor.

Variables donde es propietario

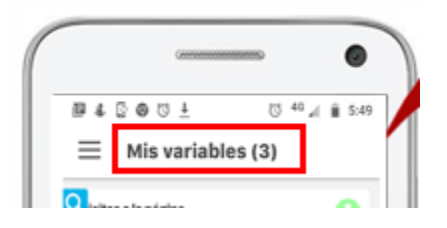

Al filtrar por cualquiera de las opciones se mostrará en la parte superior de la pantalla el Tíutlo que identifica las variables que se están filtrando y Frente a cada Título se muestra el número de variables que ves si seleccionas ese filtro.

Variables donde es Gestor

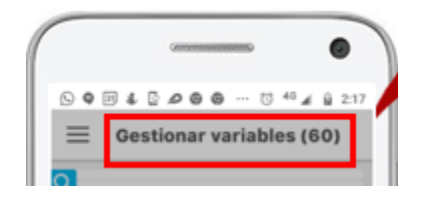

Si al ingresar a la aplicación no tienes ningúna variable pendiente de ingresar datovencido, se muestra esta pantalla.

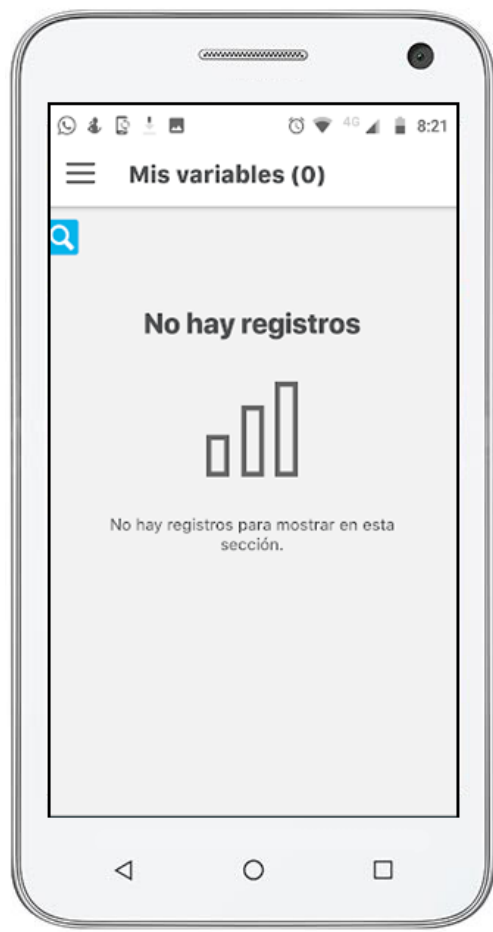

### **Existen dos filtros**

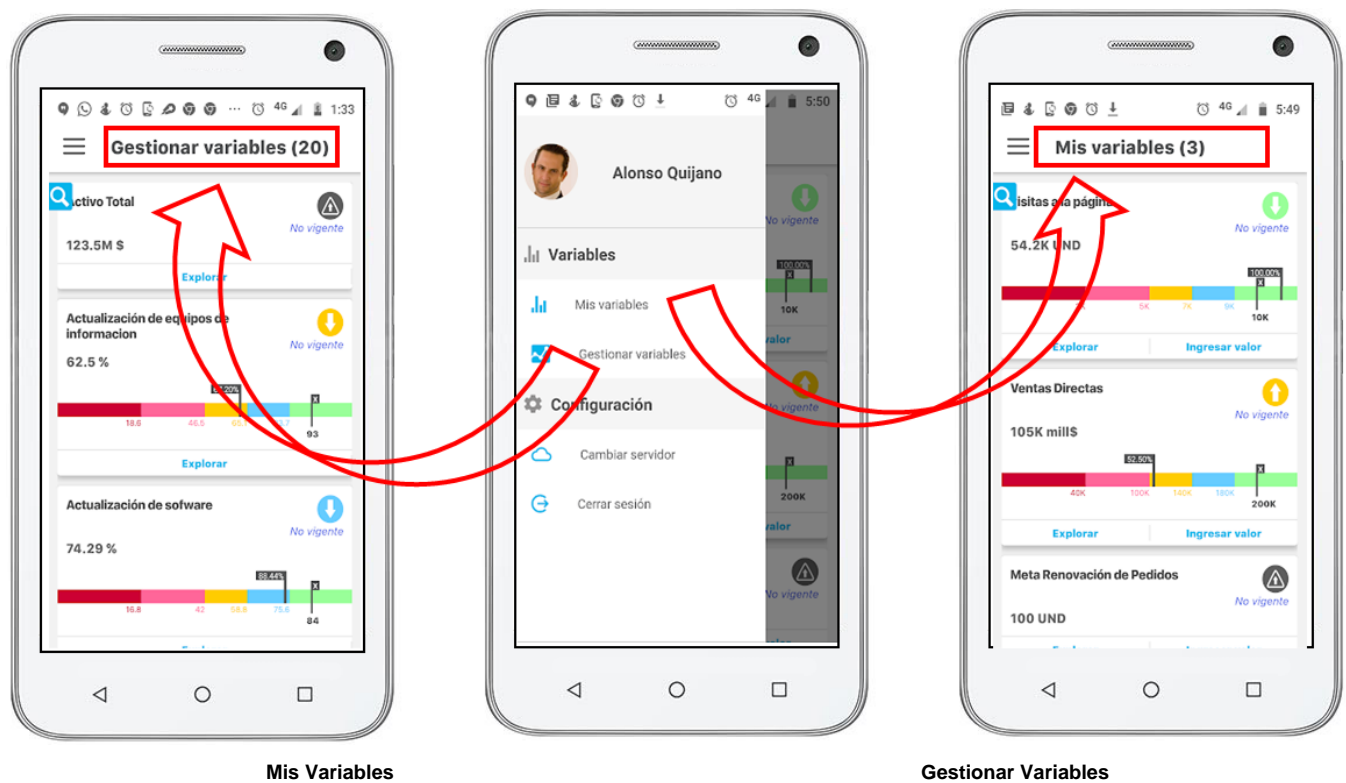

Esta opción muestra todass las variables donde el usuario logueado es **propietario** y esta pendiente de ingresar uno o más valores. Es el filtro por defecto al ingresar a la aplicación.

Esta opción muestra todass las variables donde el usuario logueado es **Gestor,** desde aqui podrá realizar los comentarios propios del análisis que hace el gestor de la variable.

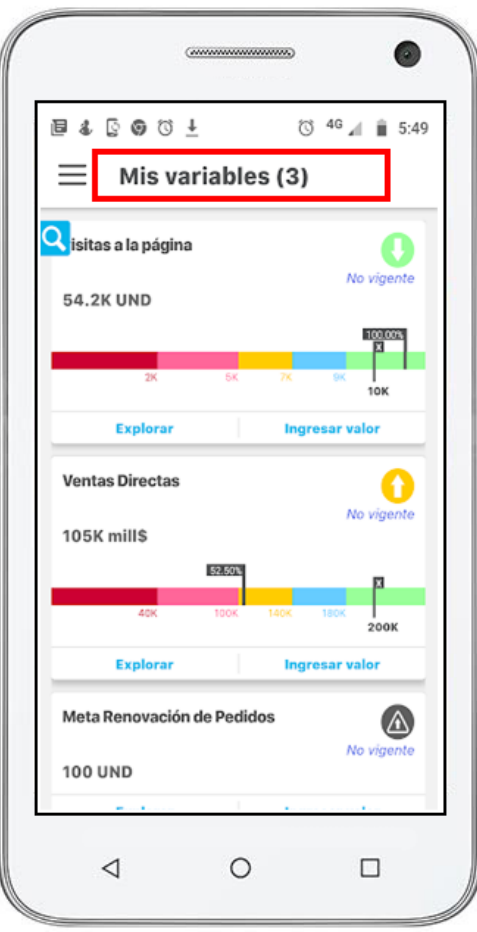

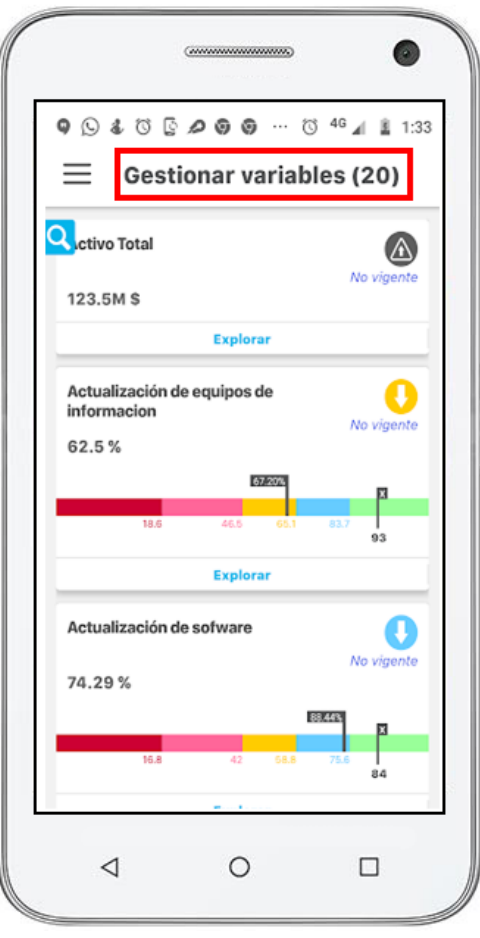

## **SECCIÓN CONFIGURACIÓN**

- Al seleccionar **Cerrar sesión** te dejará posicionado en la pantalla de autenticación.
- Si seleccionas la opción **Cambiar servidor** te mostrará la pantalla para que ingreses la nueva URL.. Si tienes alguna duda para configurar la URL de la app puedes acceder a la opción **Muestrame como** para ver un ejemplo de cómo escribir la URL del servidor de la aplicación.

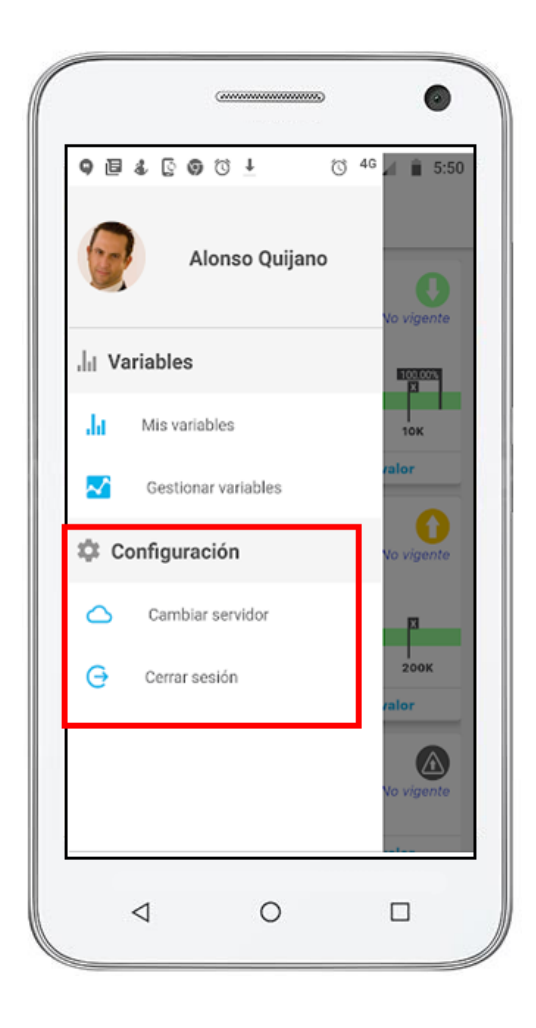

## <span id="page-11-0"></span>**Título de la pantalla**

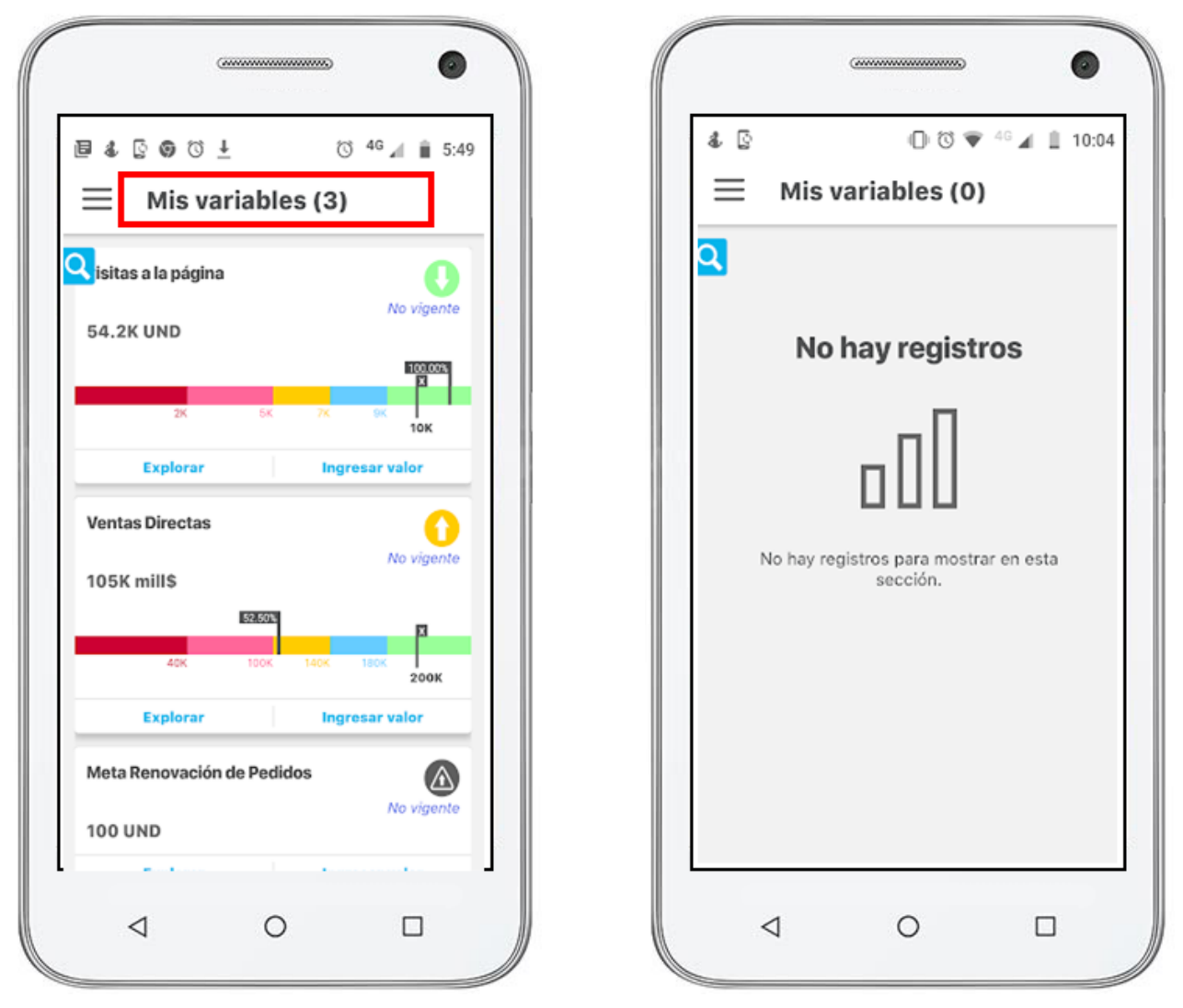

En el título de la pantalla principal puedes identificar el filtro que está aplicado, es decir si estas viendo las variables pendientes por ingresar datos: **Mi s Variables** o las variables donde eres gestor : **Gestionar Variables** y debes agregar el análisis de causas y efectos de los resultados de la variable.

El número que se muestra junto al título corresponde al número total de variables que puedes ver en desde ese filtro.

Sino tienes variables pendientes por ingresar te muestra esta pantalla, puedes ir a filtro y buscar las variables para Gestionar.

# <span id="page-12-0"></span>**Buscador por nombre**

Si seleccionas la lupa del buscador se expandirá un campo para que escribas el texto con el cual quieres buscar.

Si oprimes el ícono  $\bigotimes$ se ocultará el campo de texto, se cancelará la búsqueda y mostrará todos las variables que estaban al comienzo.

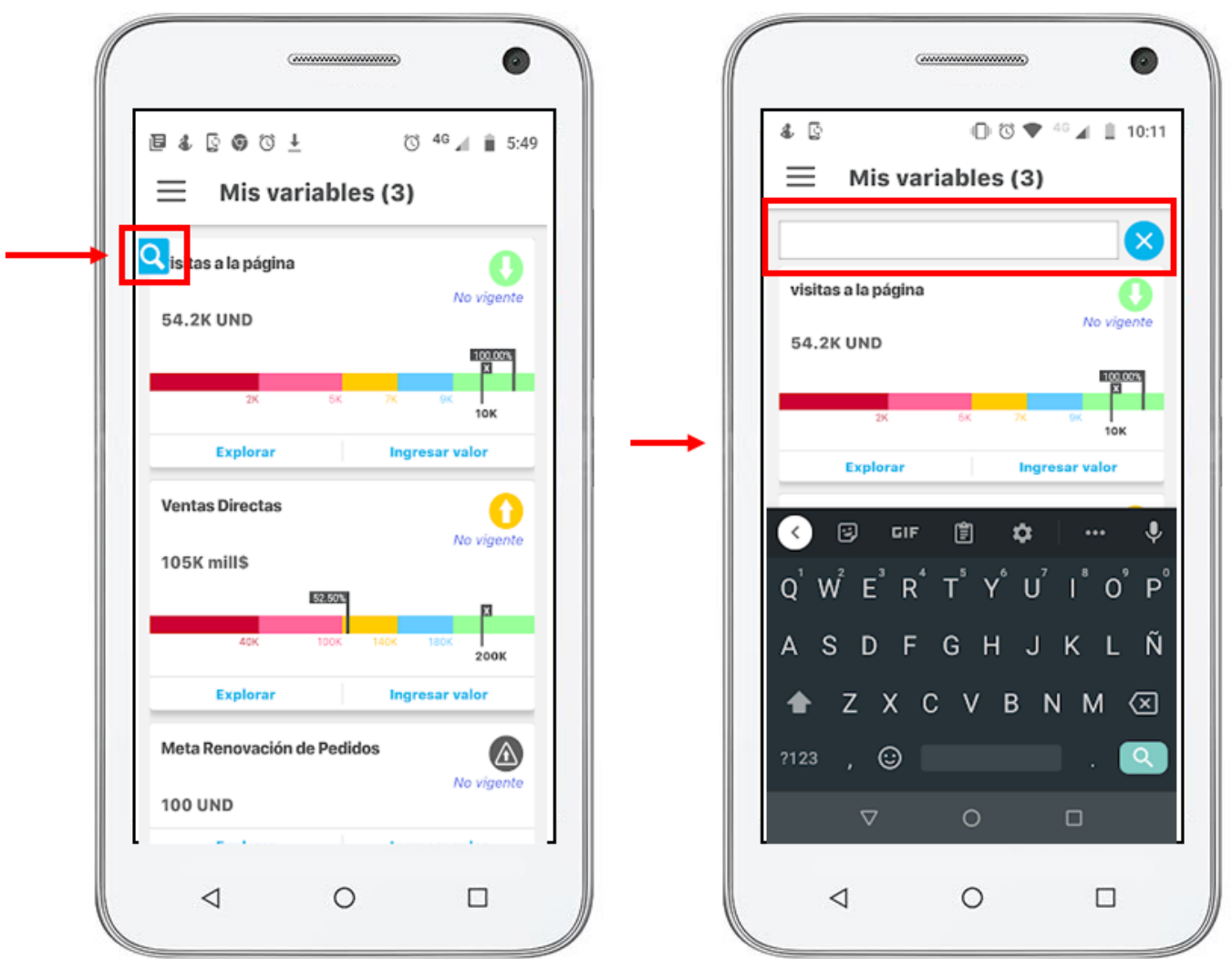

En el campo del buscador, digita el texto con el cual quieres buscar y presiona el ícono de buscar del teclado.

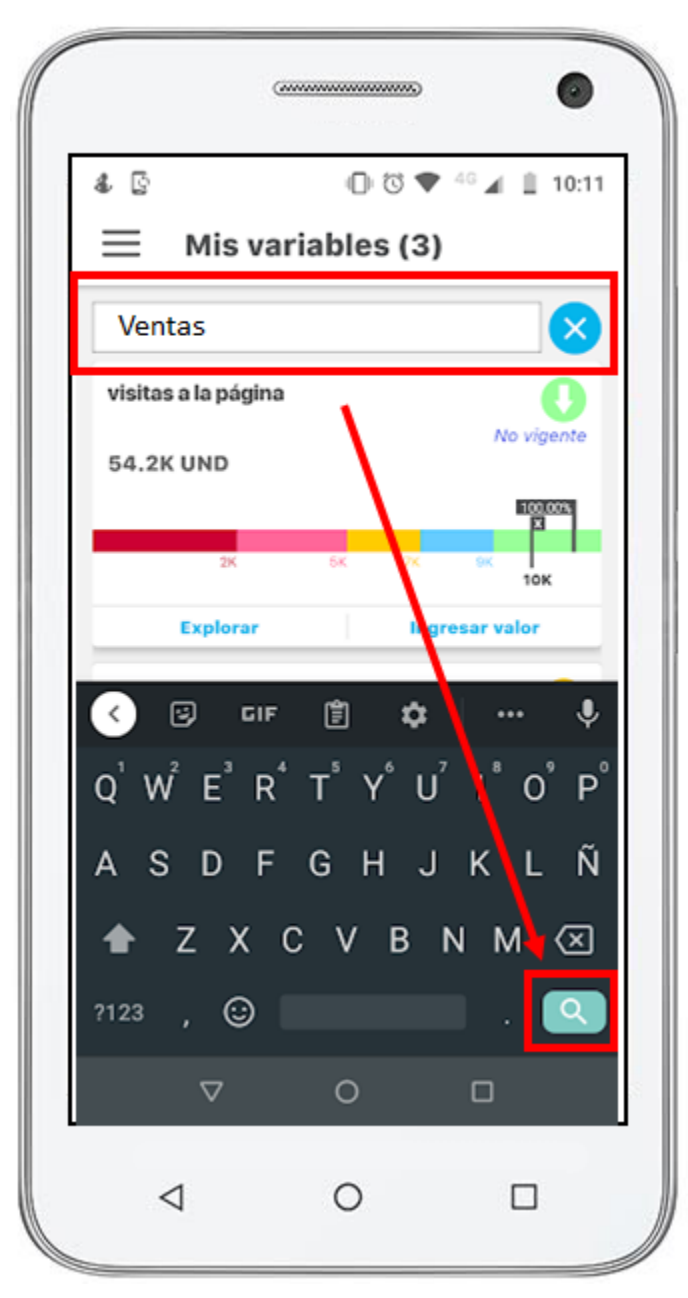

La aplicación realizará la búsqueda del texto manteniendo el filtro establecido previamente desde la opción de filtros, por ejemplo, si en filtros habías seleccionado Mis Variables en el buscador por nombre digito "Ventas" entonces se buscan entre tus variables pendientes por ingresar valor las que contengan el texto "Ventas" en el nombre de la variable.

Al no encontrar variables que contengan el texto digitado la aplicación m uestra un mensaje que indica que no hay resultados para esa búsqueda de variables. Esto puede ocurrir, porque ninguna variable tiene esa palabra en su nombre, por que las variables que tienen esa palabra en el nombre No tienen datos pendientes por ingresar o porque escribió la palabra de búsqueda mal como en la siguiente imagen:

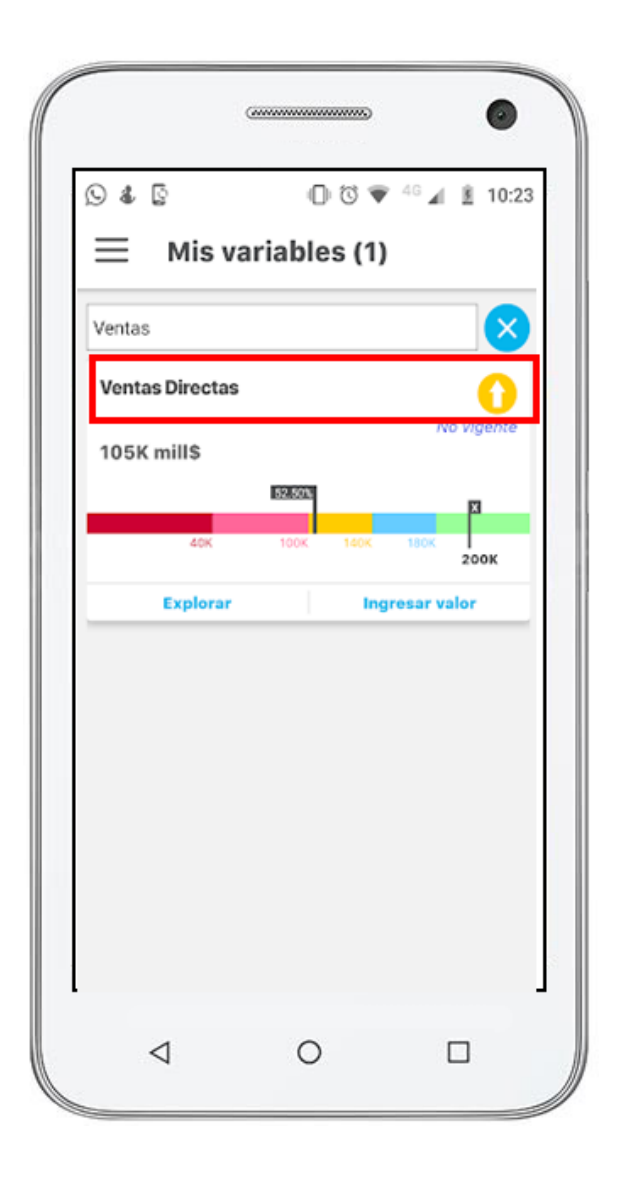

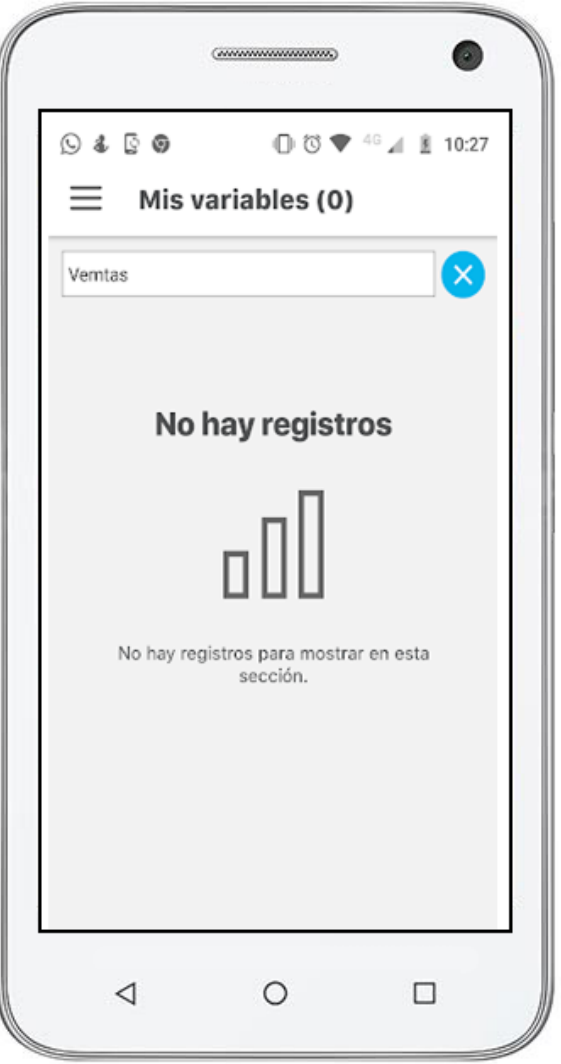

## <span id="page-15-0"></span>**Tarjeta de la variable**

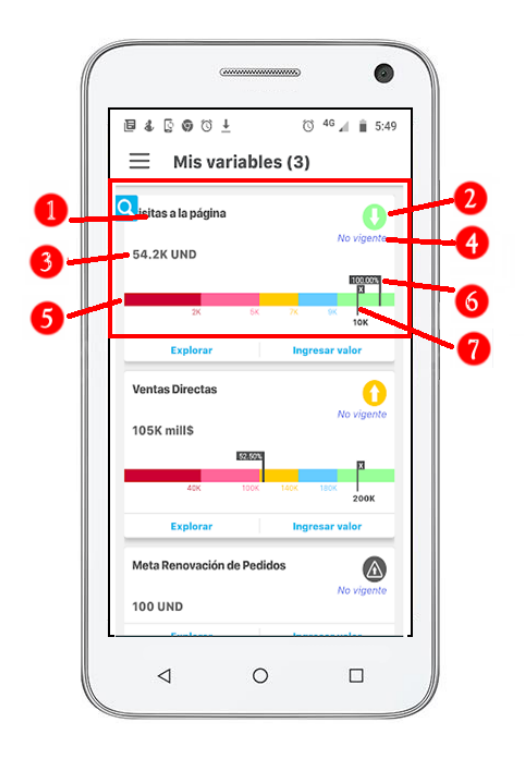

Cada una de las variables que tiene pendiente por ingresar el valor o valores de algunos periodos, se muestra en una tarjeta con la siguiente información:

- 1. **Nombre de la variable**
- 2. **Semáforo y Tendencia**
- 3. **Ultima Valor de la variable y su unidad**
- 4. **Vigente o No vigente**
- 5. **Escala**
- 6. **% cumplimiento del valor del punto 3 con respecto a la meta del punto 7**
- 7. **Valor de la meta**

## <span id="page-16-0"></span>**Explorar una variable**

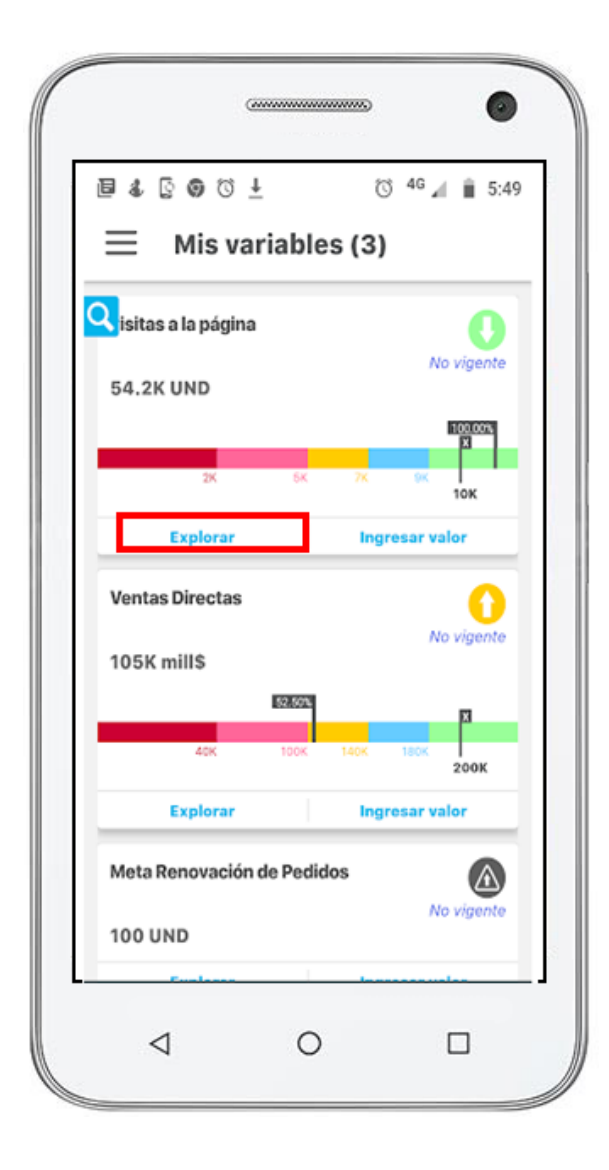

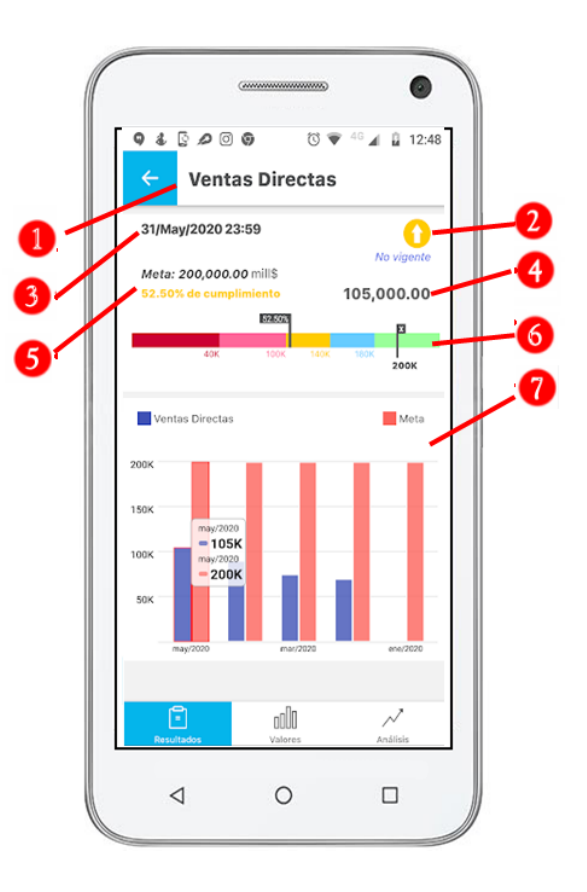

Para explorar una variable desde la aplicación, pulsa sobre el enlace explorar que verás al final de la tarjeta de cada una de las variables.

Al explorar la variable de Ventas veremos la sección de Resultados con:

1. Título: Nombre de la variable completo

Tarjeta del indicador: para el último valor a la fecha actual con las siguientes características:

2. Ícono del estado, dentro la tendencia: Tendencia segun valor inmediatamente anterior. Alerta de vigencia: Dice No vigente si el último valor mostrado no corresponde a la fecha actual. Si nunca ha habido valores o el valor es vigente NO aparece nada

- 3. Fecha del dato : formato dd/mmm/aaaa hh:MM
- 4. Valor: último valor a la fecha actual, sino hay ningún valor aparece N.D
- 5. Meta: valor de la meta unidades y Valor % cumplimiento en color del semáforo
- 6. Termómetro horizontal de la variable: lleva escala, estados, límites de los estados, valor de la meta y %cumplimiento
- 7. Gráfica del indicador que muestra los datos de acuerdo al parámetro periodo de vigencia.
	- -Se grafica en barras, los datos y la metas
	- -Se tiene la funcionalidad de ver el rótulo de los valores al mouse over.
	- -Se puede desplazar a la derecha o izquierda para ver el resto de la gráfica.

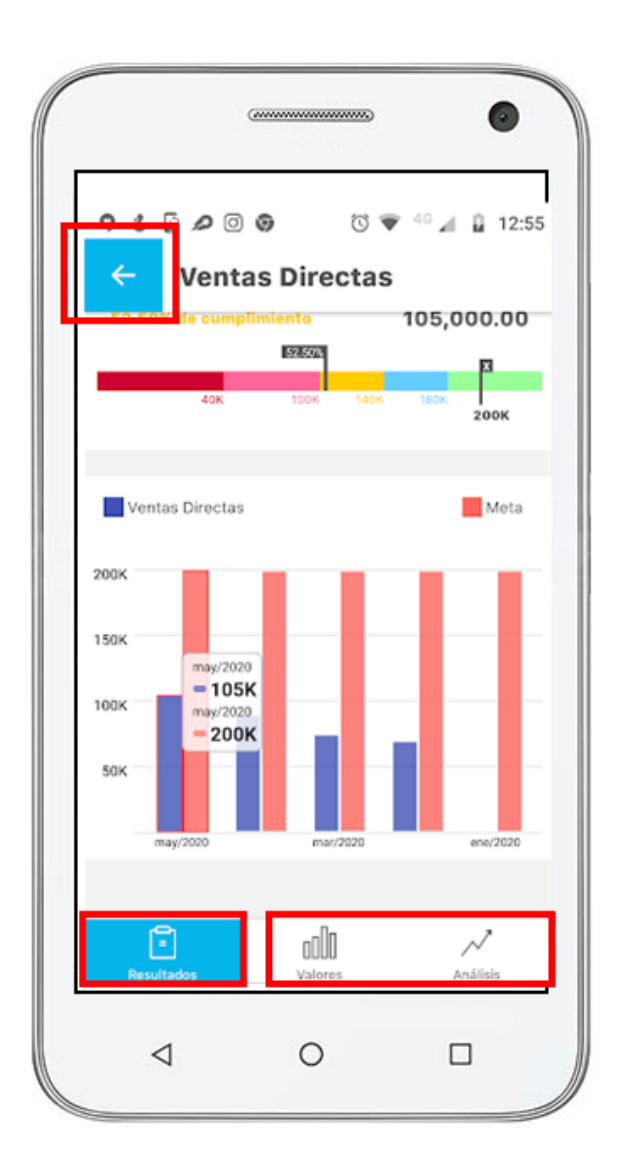

Puedes regresar a la pantalla anterior con la opción **o pasar a** otras secciones :

- **Resultados:** es la pantalla en que estamos explorando la variable nos muestra la tarjeta de la variable y la gráfica
- **Valores :** si ingresas a esa opcion verás el detalle de cada uno de los valores que han sido registrados para la variable. ordenes empezando por el más reciente
- **Análisis :** si ingresas a esa opcion verás los comentarios y el análisis realizado a este valor de la variable que estas visualizando

#### **Sección de Valores**

- Botón Atrás: para regresar a la pantalla que lo llamó
- Título: Nombre de la variable
- Lista de Tarjetas de los valores del indicador ordenados desde el más reciente hasta el más antiguo.
	- Fecha del dato : formato dd/mmm/aaaa hh:MM
	- Meta: valor de la meta unidades
	- Valor: valor para esa fecha , si no hay valor va vacío Ícono del estado, dentro la tendencia: Color de
	- estado del valor/meta que se esté mostrando. Tendencia según valor inmediatamente anterior.
	- Cumplimiento%: % de cumplimiento para ese valoren el color de la escala para ese cumplimiento

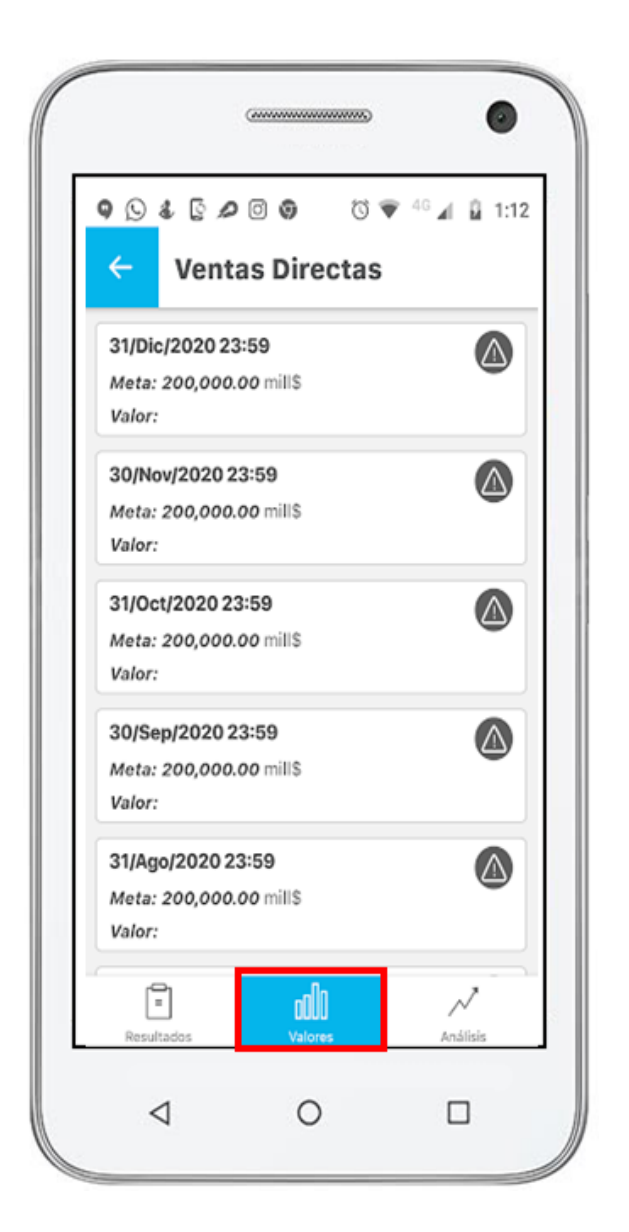

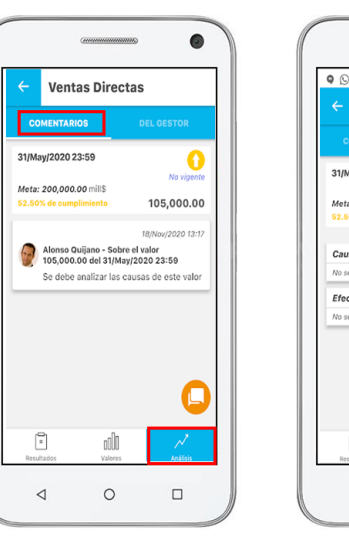

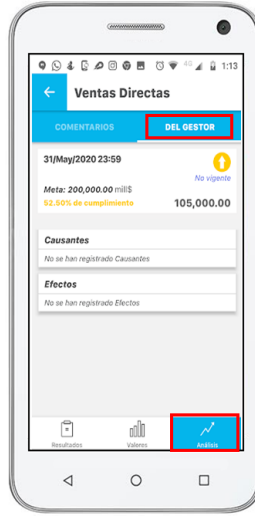

### **Sección de Análisis**

Si eres un usuario con permisos de comentar la variables podrás hacer comentariso de esta sección en la pestaña comentarios. Si solo tienes permisos de explorar podrás ver los comentarios pero no agregar uno.

Si ere usuario gestor de la variable podras hacer el registros de las causas y efectos del resultado de la variable para este periiodo, para ellos vas a las sección Del Gestor. Sino eres el gestor podrás ver pero no modificar este análisis.

Vea [Comentar](#page-21-0) para más detalle de como realizar comentarios y el análisis

## <span id="page-19-0"></span>**Ingresar los valores de las variables**

Al ingresar al app de indicadores por defecto verás las variable que tienes pendiente por ingresar valroes para alguno de sus periodos:

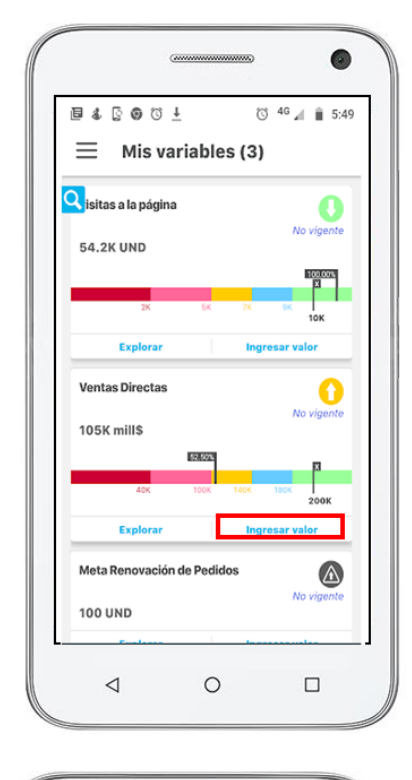

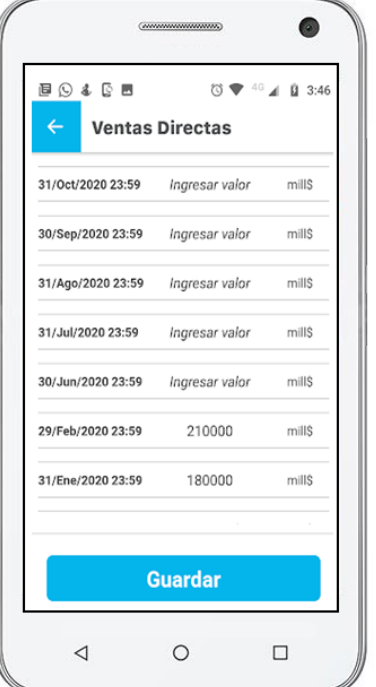

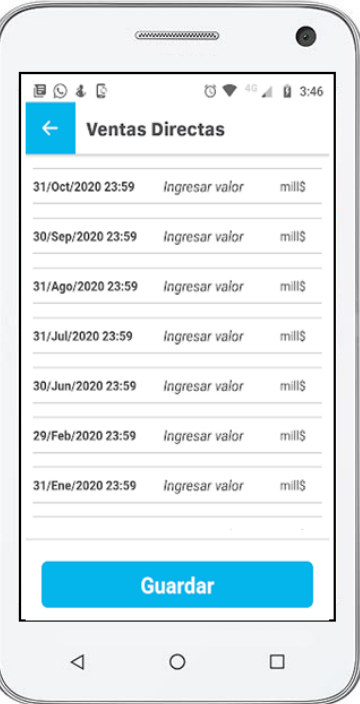

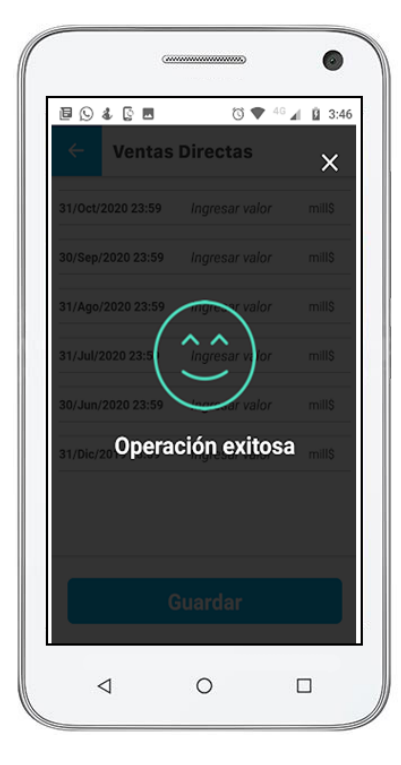

 $\overline{a}$  $\bullet$  $\angle$  0 3:46 **BO& BB** 0 240  $\leftarrow$ Ingresa el valor para: 31/Ene/2020 23:59 Usa el punto (.) como separador decimal: Para<br>123,456.78 digita 123456.78 180000 mill\$ **Continuar**  $\overline{2}$ 1 3  $\overline{5}$ 6  $\overline{4}$ 8 9 7  $\textcircled{\scriptsize{\textsf{z}}}$  $\pmb{0}$  $\mathcal{A}$  $\triangleleft$  $\circ$  $\Box$ 

Utiliza el link Ingresar valor que esta bajo la tarjeta de cada una de las variables que tengas pendientes por ingresarle dato.

Se abre una pantalla con la información de cada periodo que requiere dato, das clic sobre el que vas a ingresar y agregar el dato en la pantalla que aparece y das Continuar para volver a la anterior pantalla.

Al terminar de ingresar los datos que tengas das Guardar y obtienes un mensaje de éxito

Los periodos de los datos que acabas de ingresar desaparecen.

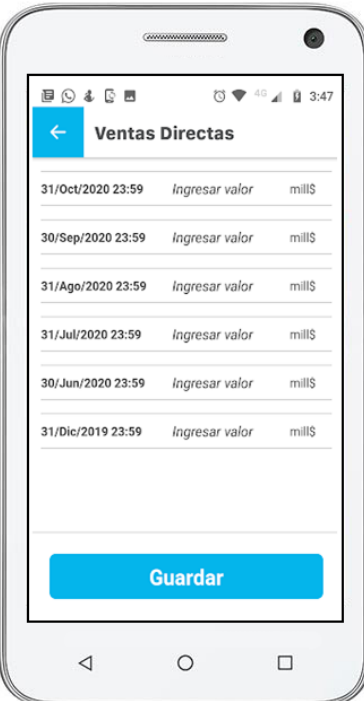

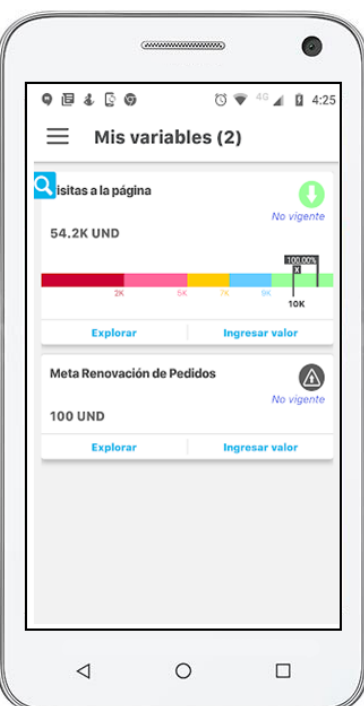

Cuando digites todos los datos y grabes el último, el sistema te lleva a la pantalla de Mis Variables y verás que ya no aparece esa variable pues ya no tiene datos pendientes

## <span id="page-21-0"></span>**Comentar**

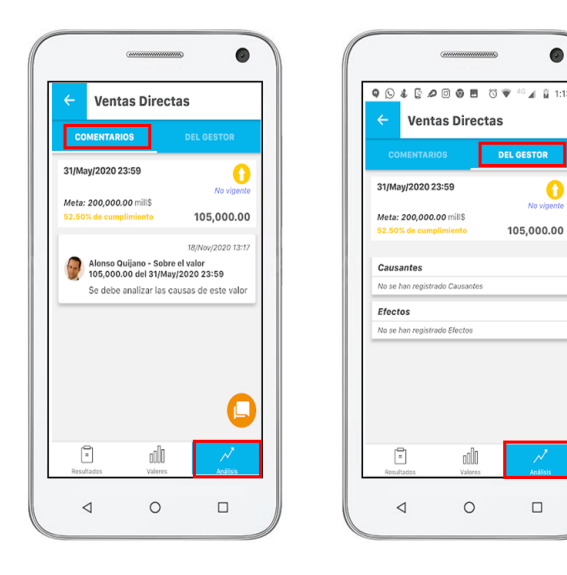

 $\bullet$ 

Ω

Puedes realizar un comentario a un valor de la variable una vez la explores y debes elegir la sección Análisis,

Para agregar un comentario das clic en el botón **Comentar** 

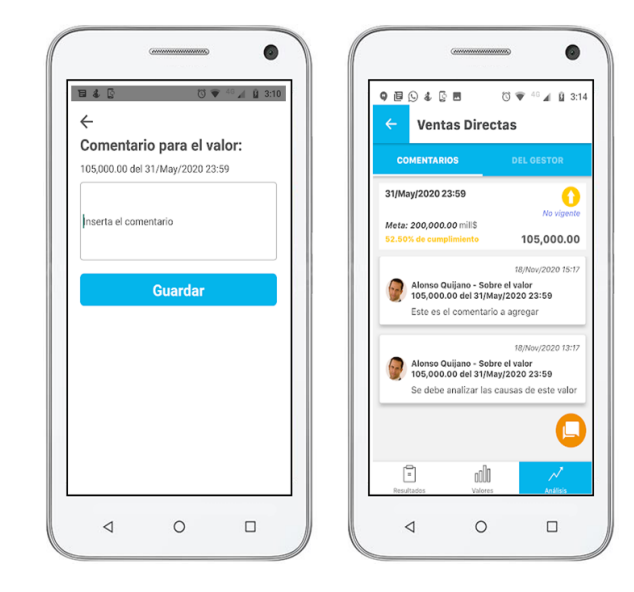

Al pulsar el botón de crear comentario te muestra la pantalla en donde se agrega el comentario, Digita el texto y das clic en Guardar, tendras un mensaje de exito y vuelve a la pantalla de comentarios.

Los comentarios agregados no se pueden editar ni borrar.

#### **Para agregar análisis ve a la pestaña Del Gestor**

- Botón Atrás: para regresar a la pantalla que lo llamó
- Título: Nombre de la variable en dos renglones
- Sección Del gestor : con opciones de editar o ingresar o solo ver de acuerdo a los permisos del usuario
	- Fecha del dato : formato dd/mmm/aaaa hh:MM
	- Meta: valor de la meta unidades
	- Valor: valor para esa fecha , si no hay valor va vacío
	- Ícono del estado, dentro la tendencia: Color de estado del valor/meta que se esté
		- mostrando. Tendencia según valor inmediatamente anterior.
	- Cumplimiento%: % de cumplimiento para ese valoren el color de la escala para ese cumplimiento
- Sección de Causas:
	- Título Causas: o el título que esté configurado en el sistema para esta sección.
	- Link Editar: permite agregar el comentario de causas o editarlo
	- Texto de la causa: sino se ha ingresado dice "No se han registrado causas" , si ya tiene información se ve allí la información
- Sección de Efectos:

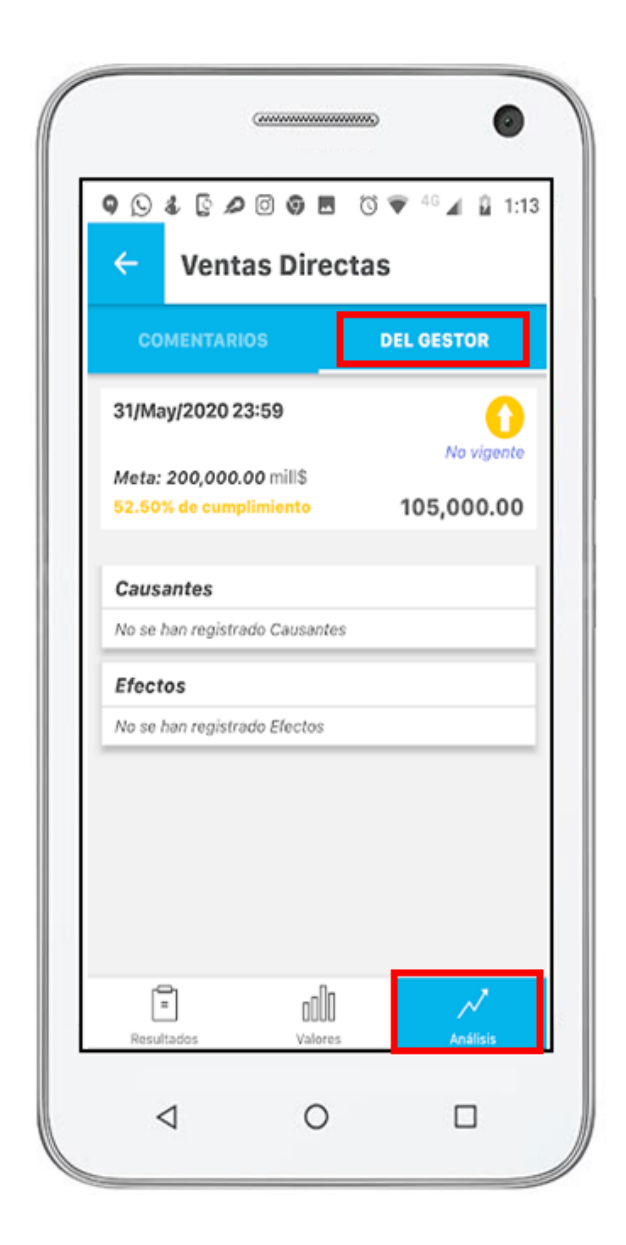

- Título Efectos: o el título que esté configurado en el sistema para esta sección.
- Link Editar: permite agregar el comentario de efectos o editarlo
- Texto de los efectos: sino se ha ingresado dice "No se han registrado Efectos" , si ya tiene información se ve allí la información

°Sección de Soluciones:

- 1. Título Soluciones: o el título que esté configurado en el sistema para esta sección.
- 2. Link Ingresa o Editar: permite agregar el comentario de soluciones o editarlo
- 3. Texto de las soluciones: sino se ha ingresado dice "No se han registrado Soluciones" , si ya tiene información se ve allí la información

Para agrear una causa, efecto o solución das clic en su correspondiente Link de Editar y aparece una pantalla para agregar o editarlos. Con clic en guardar vuelve a la pantalla de análisis

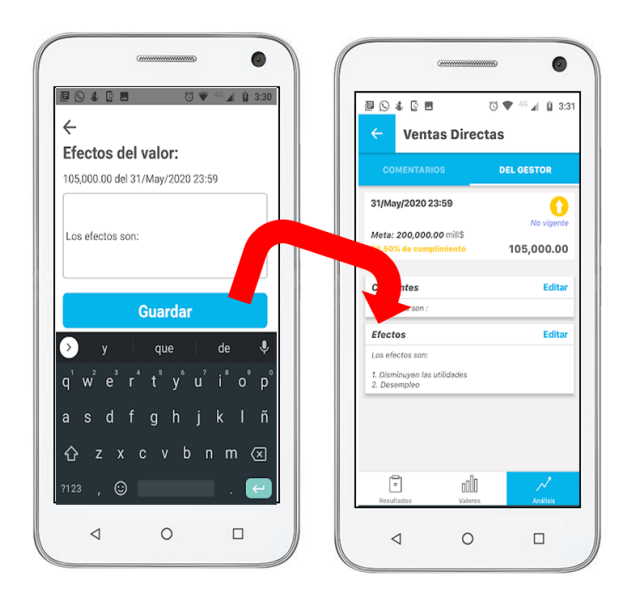